### Михаил Бурлаков

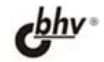

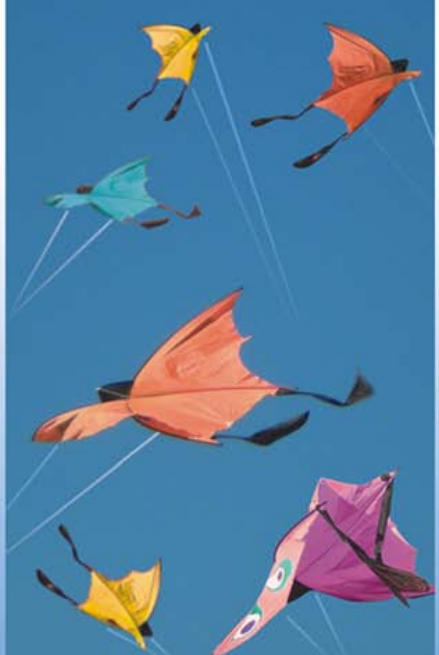

**cd** 

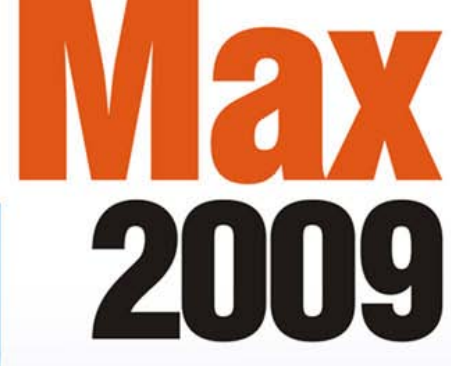

- Новые возможности программы
- Описание пользовательского интерфейса
- Работа со сценой и ее объектами
- Способы и приемы объемного моделирования
- Секреты анимирования трехмерной сцены
- Примеры создания эффектов анимации

**Наиболее** полное **руководство** 

# В ПОДЛИННИКЕ<sup>®</sup>

УДК 681.3.06 ББК 32.973.26-018.2 Б91

**Бурлаков М. В.** 

Б91 3ds Max 2009. — СПб.: БХВ-Петербург, 2009. — 1088 с.: ил. + CD-ROM — (В подлиннике)

ISBN 978-5-9775-0333-4

Книга является подробным руководством пользователя по популярной программе объемного моделирования 3ds Max 2009. Рассматриваются новые возможности программы, элементы пользовательского интерфейса, работа со сценой и ее объектами, способы и приемы объемного моделирования, секреты анимирования трехмерной сцены, эффекты анимации. Несмотря на большой объем изложенной информации, освоение программы не затруднит пользователя благодаря наличию в книге многочисленных иллюстративных примеров и упражнений, подкрепленных файлами сцен, находящихся на прилагаемом компакт-диске, а также вопросами для самопроверки в конце каждой главы.

*Для широкого круга пользователей*

УДК 681.3.06 ББК 32.973.26-018.2

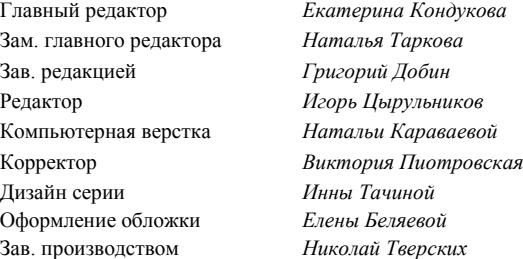

#### **Группа подготовки издания:**

Лицензия ИД № 02429 от 24.07.00. Подписано в печать 30.09.08. Формат  $70\times 100^{1}/_{16}$ . Печать офсетная. Усл. печ. л. 87,72. Тираж 2000 экз. Заказ № "БХВ-Петербург", 194354, Санкт-Петербург, ул. Есенина, 5Б.

Санитарно-эпидемиологическое заключение на продукцию № 77.99.60.953.Д.003650.04.08 от 14.04.2008 г. выдано Федеральной службой по надзору в сфере защиты прав потребителей и благополучия человека.

> Отпечатано с готовых диапозитивов в ГУП "Типография "Наука" 199034, Санкт-Петербург, 9 линия, 12

# Оглавление

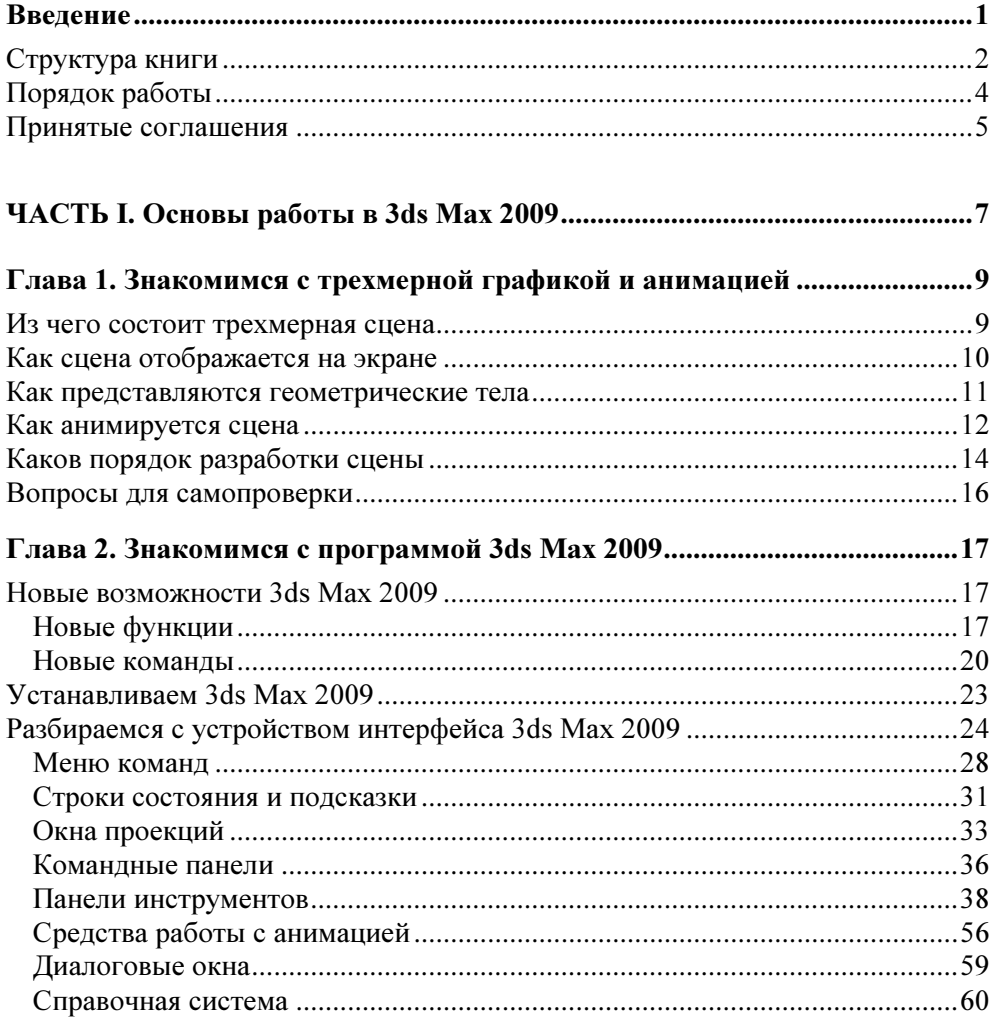

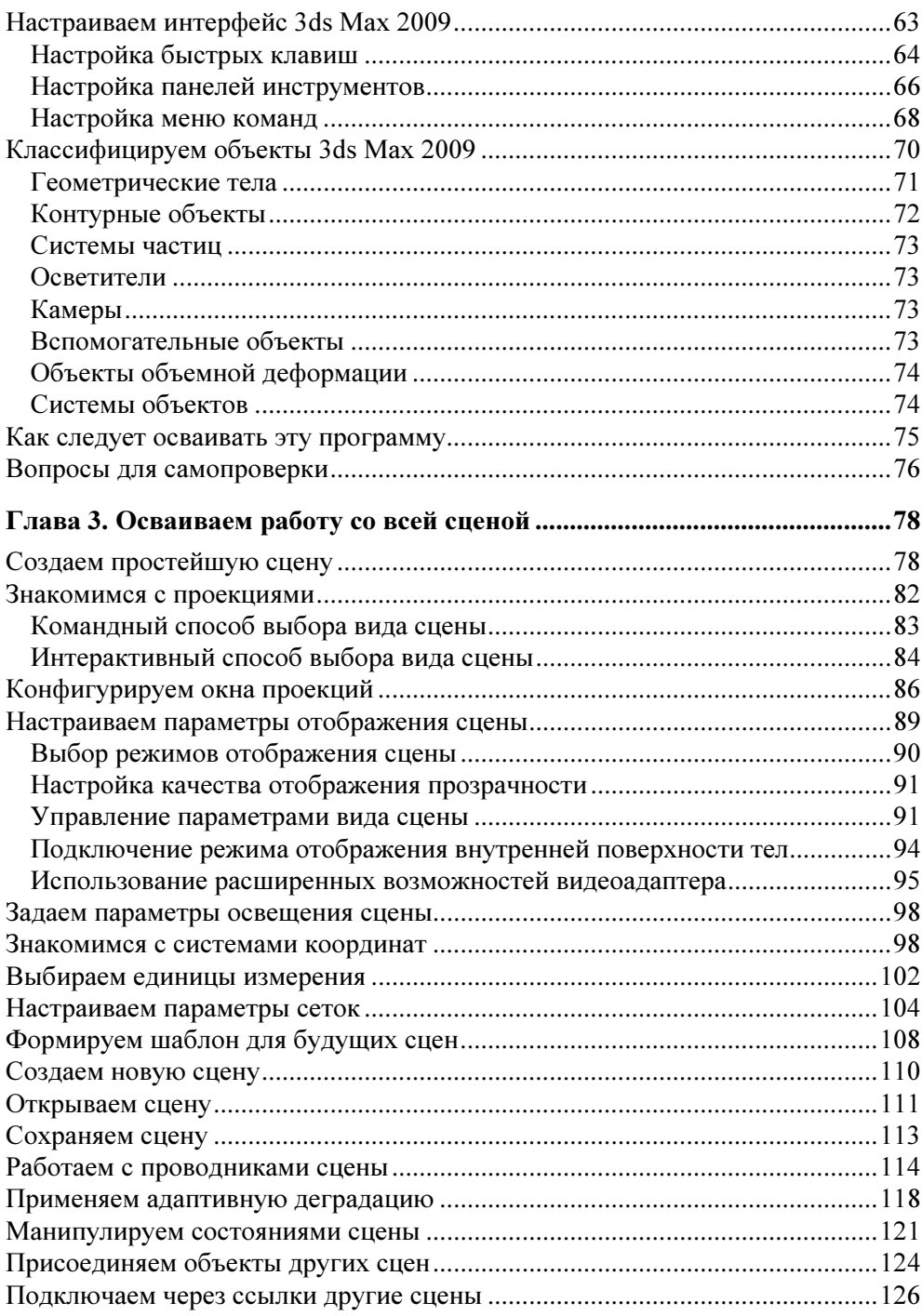

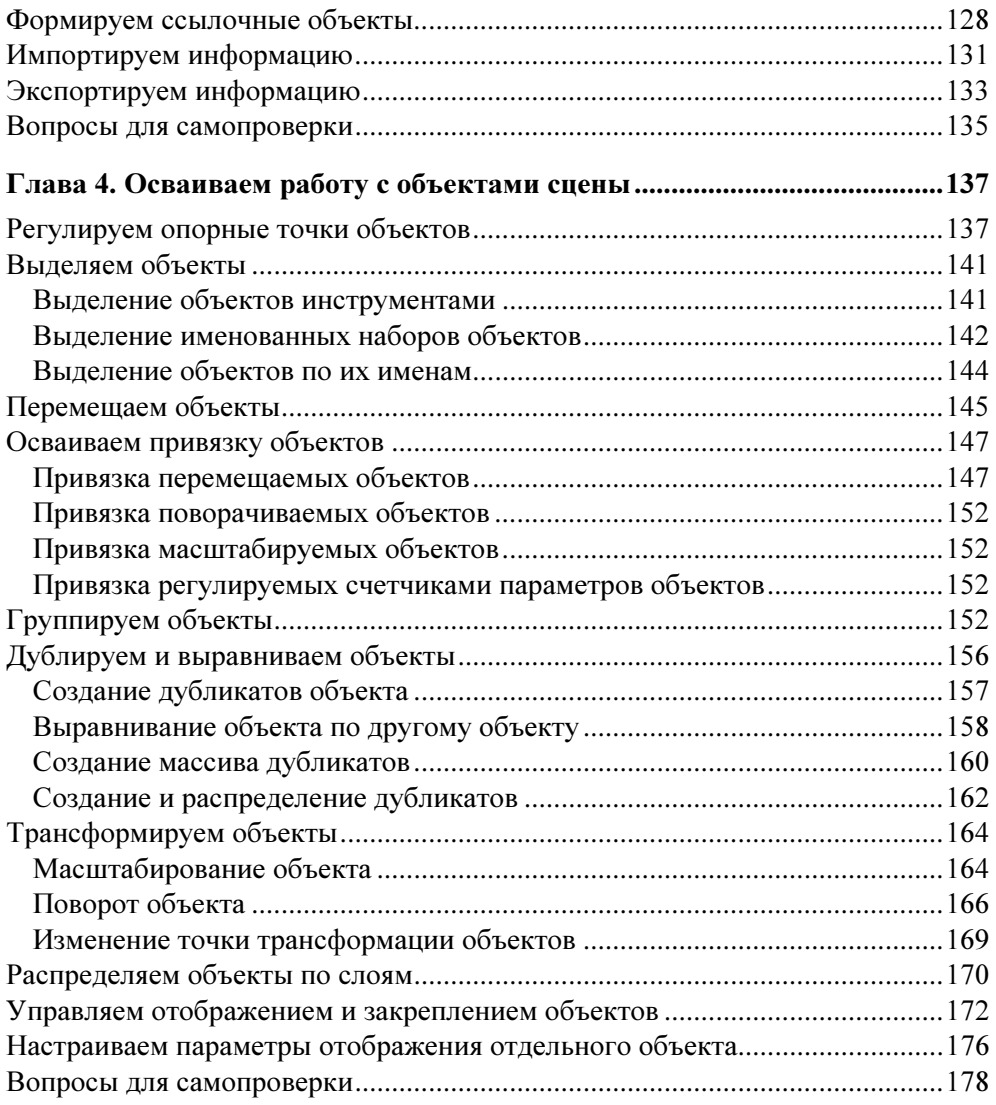

# ЧАСТЬ II. Объемное моделирование в 3ds Max 2009 ................................ 181

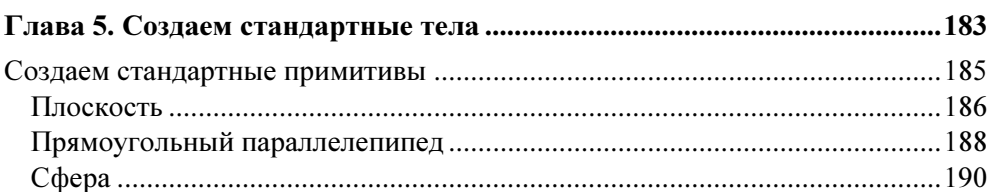

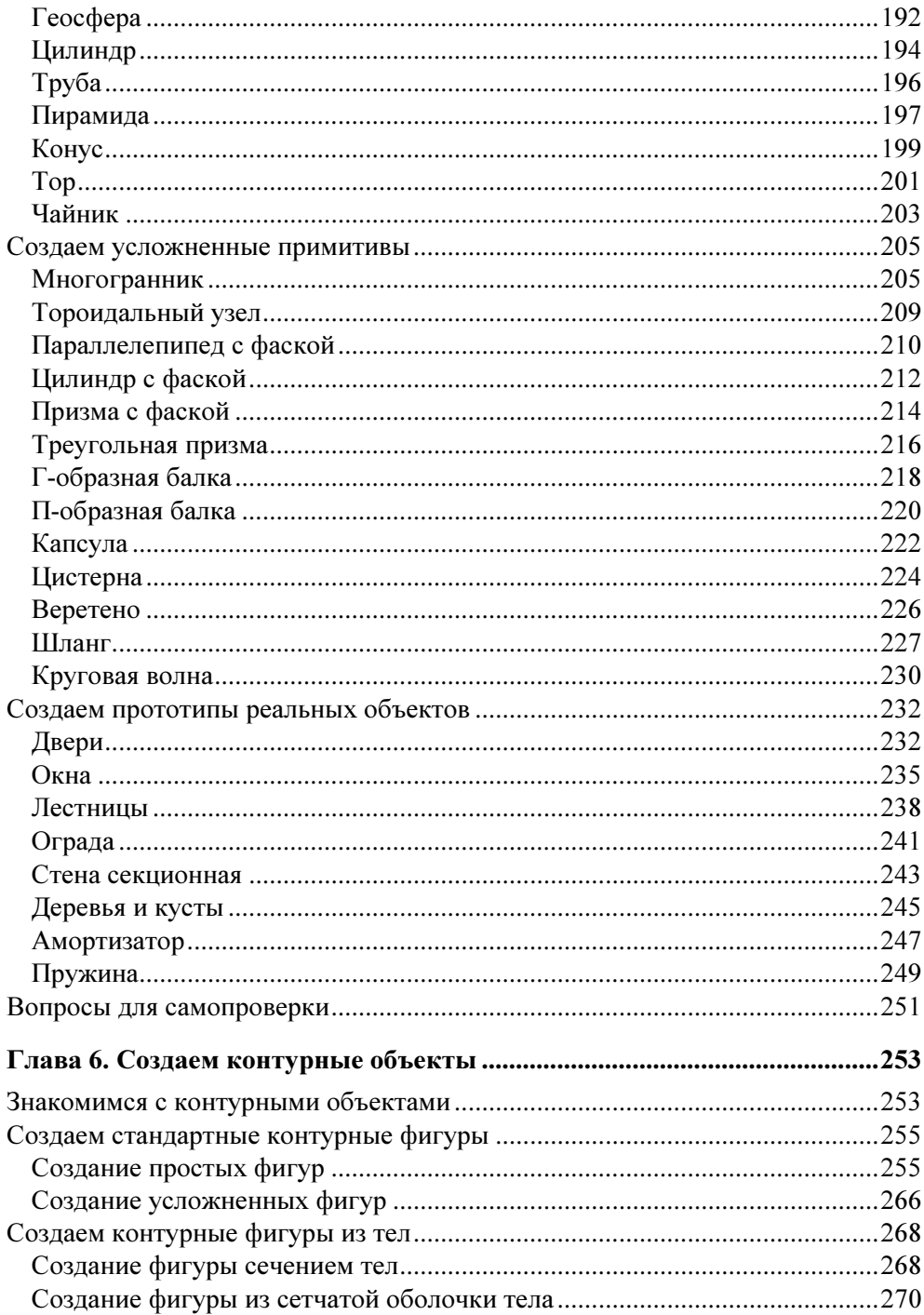

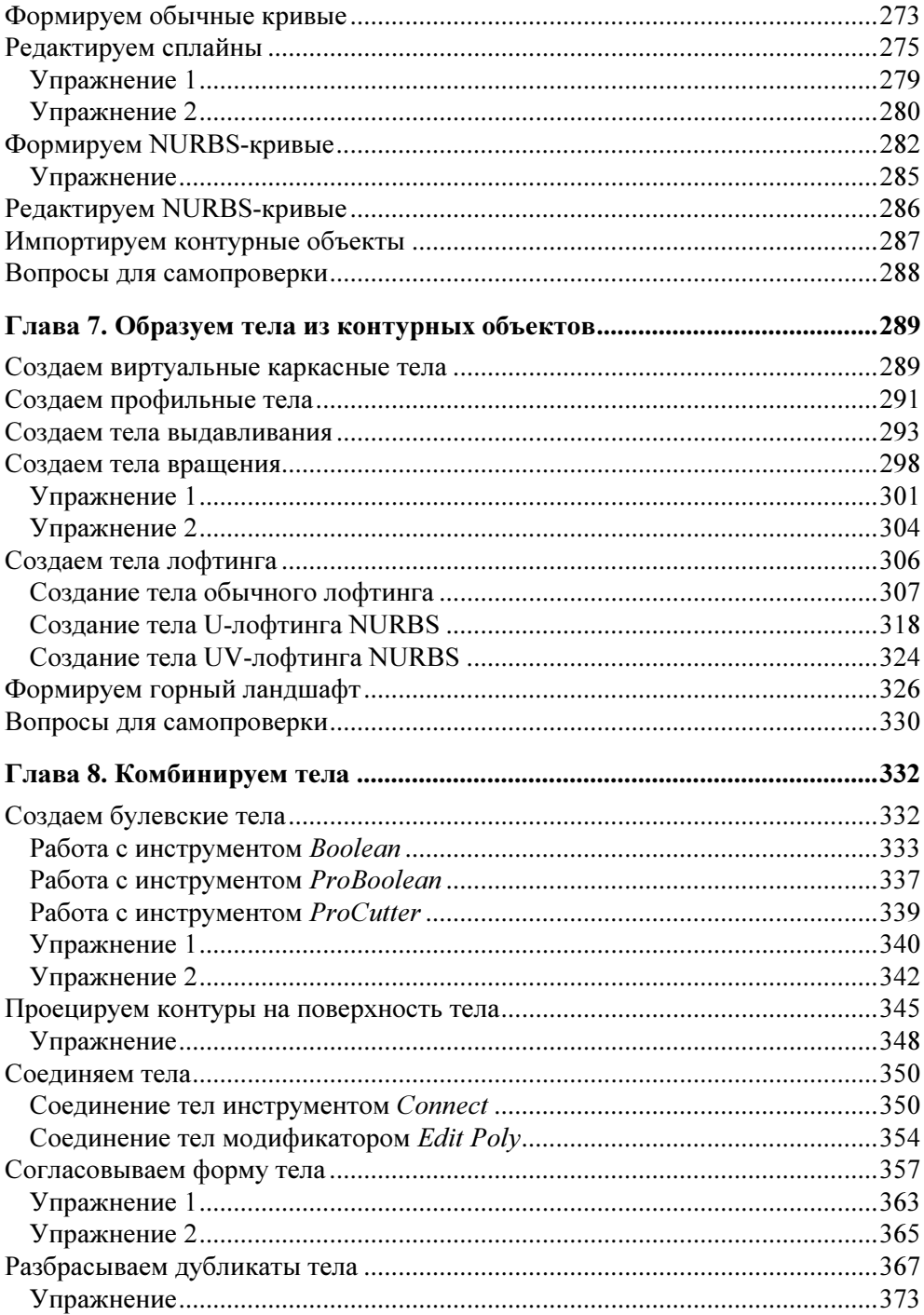

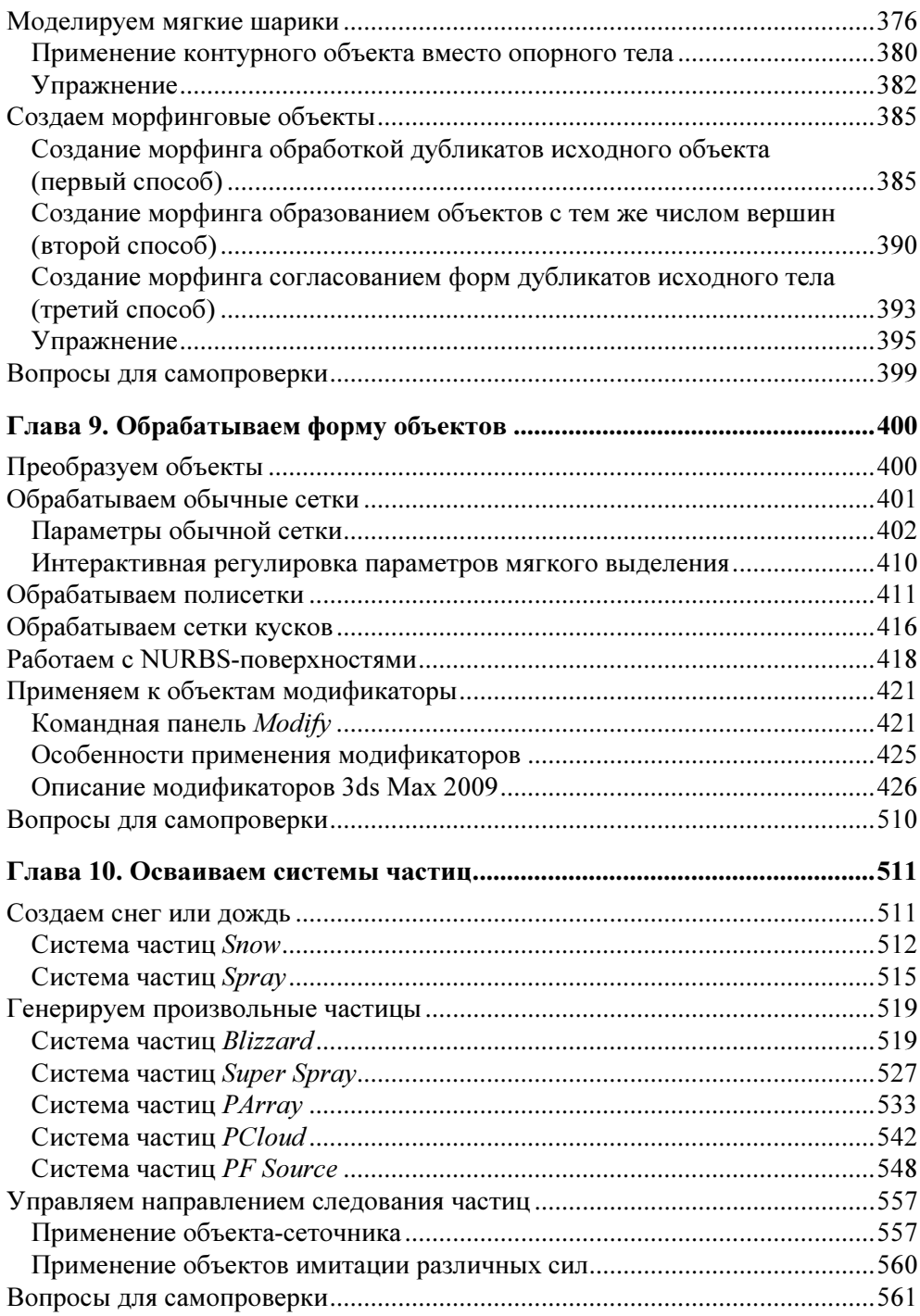

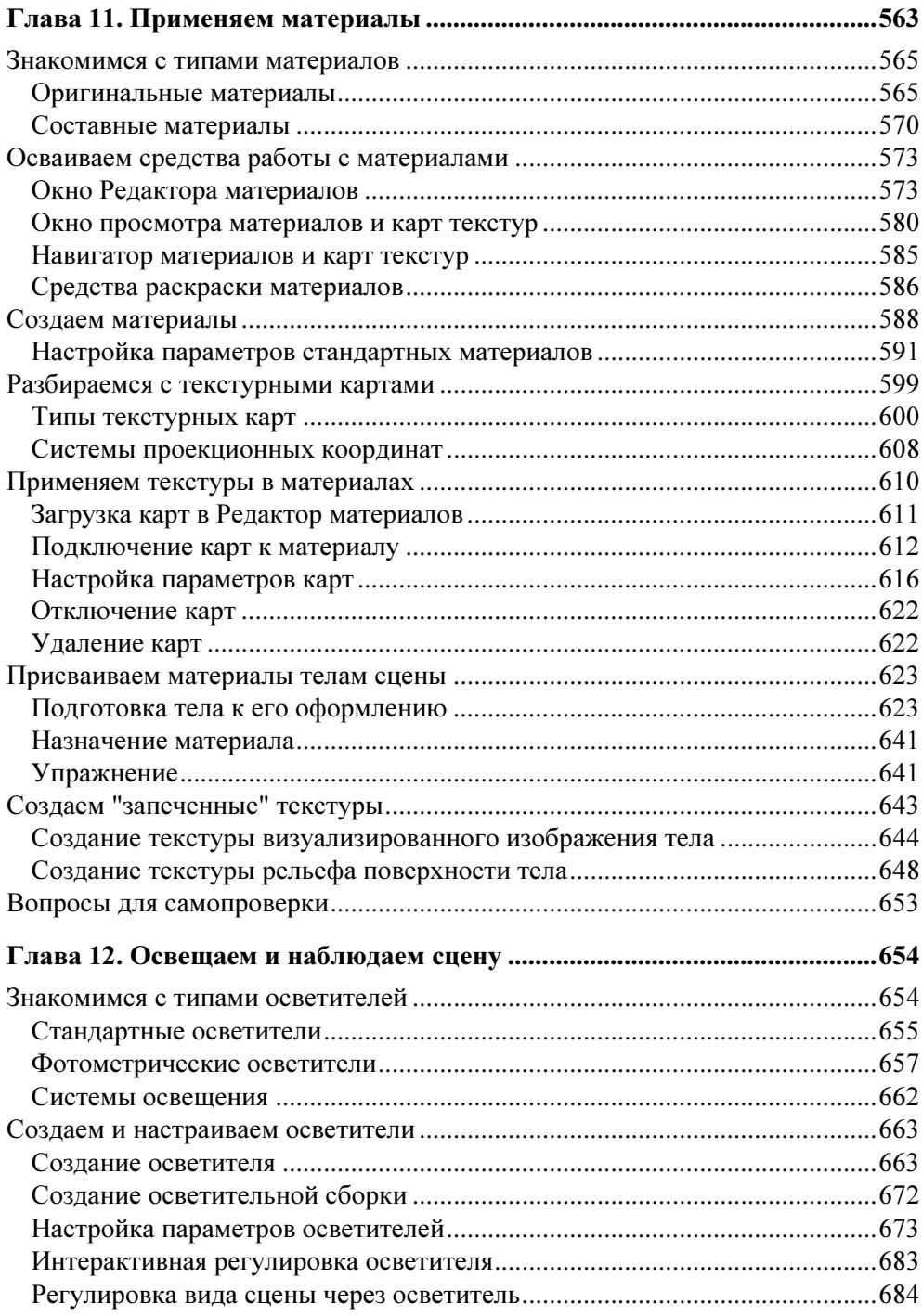

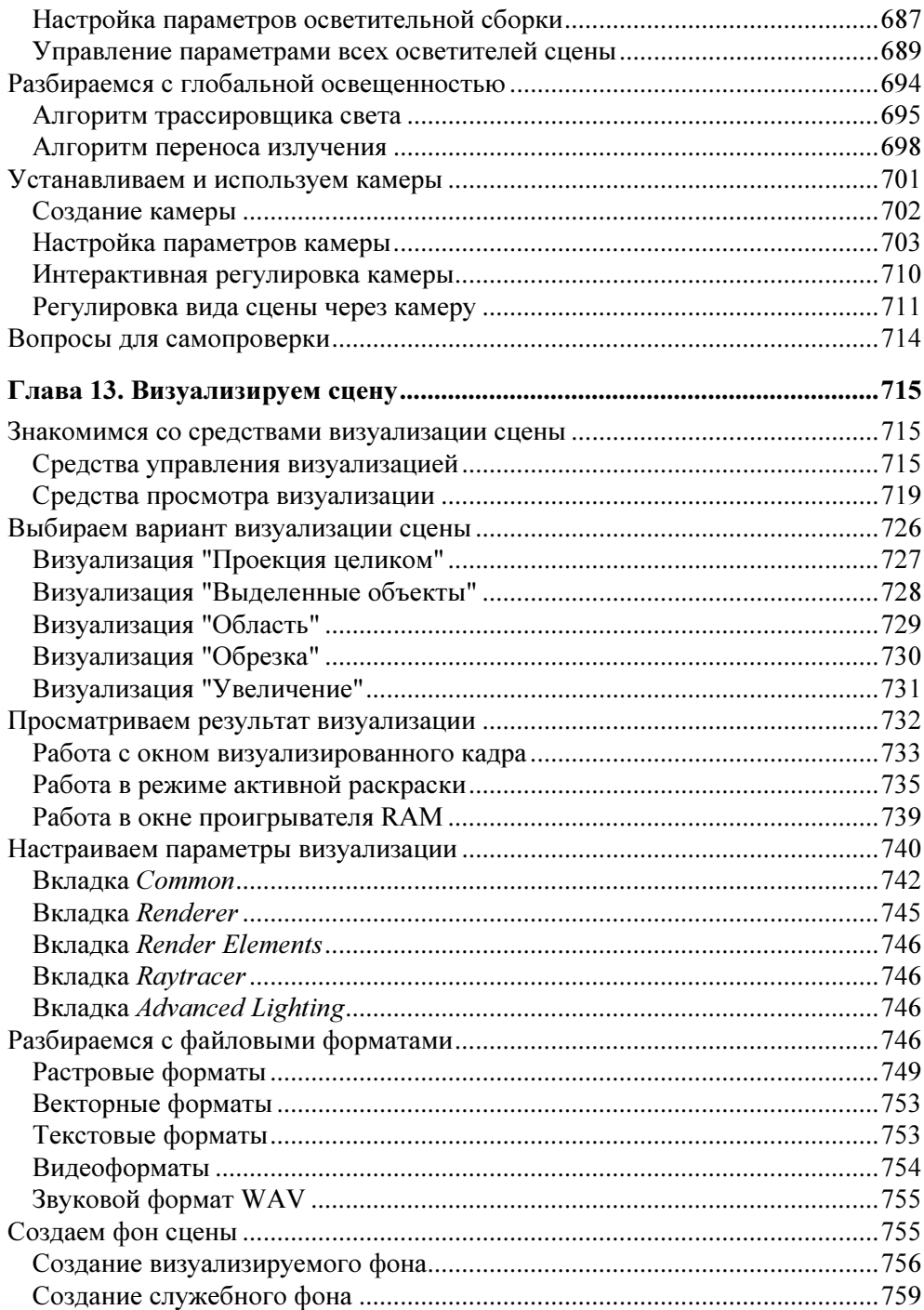

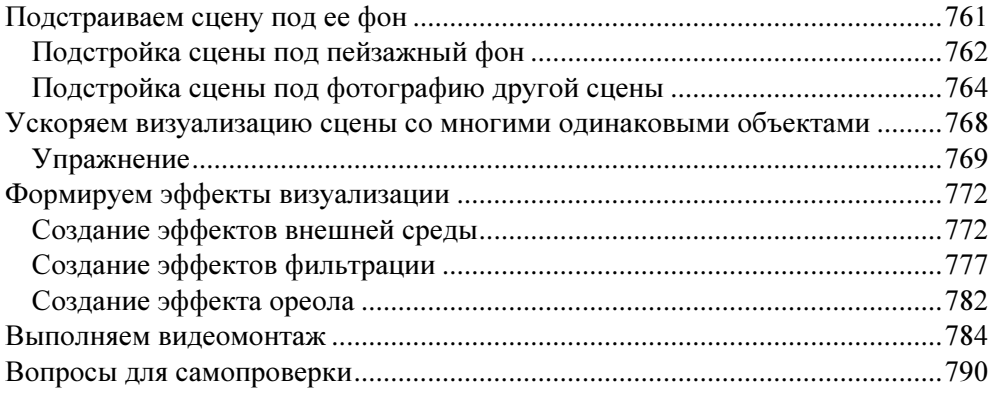

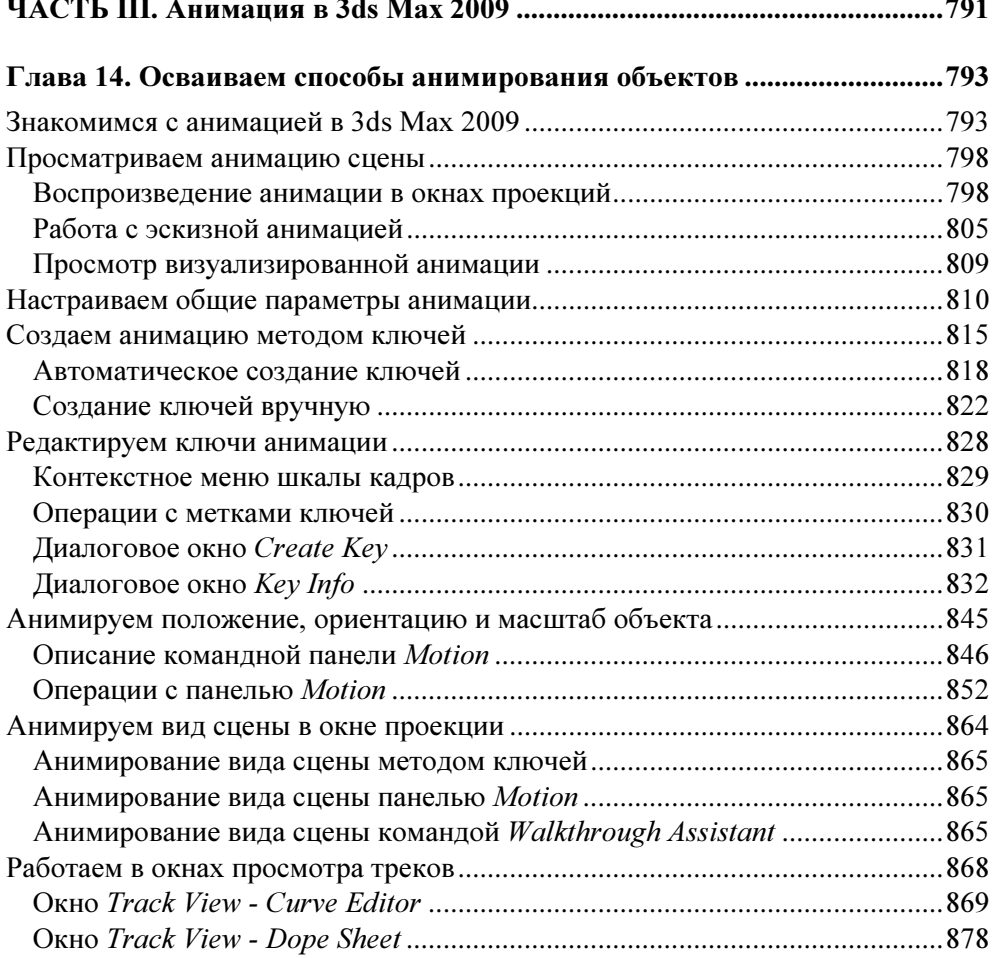

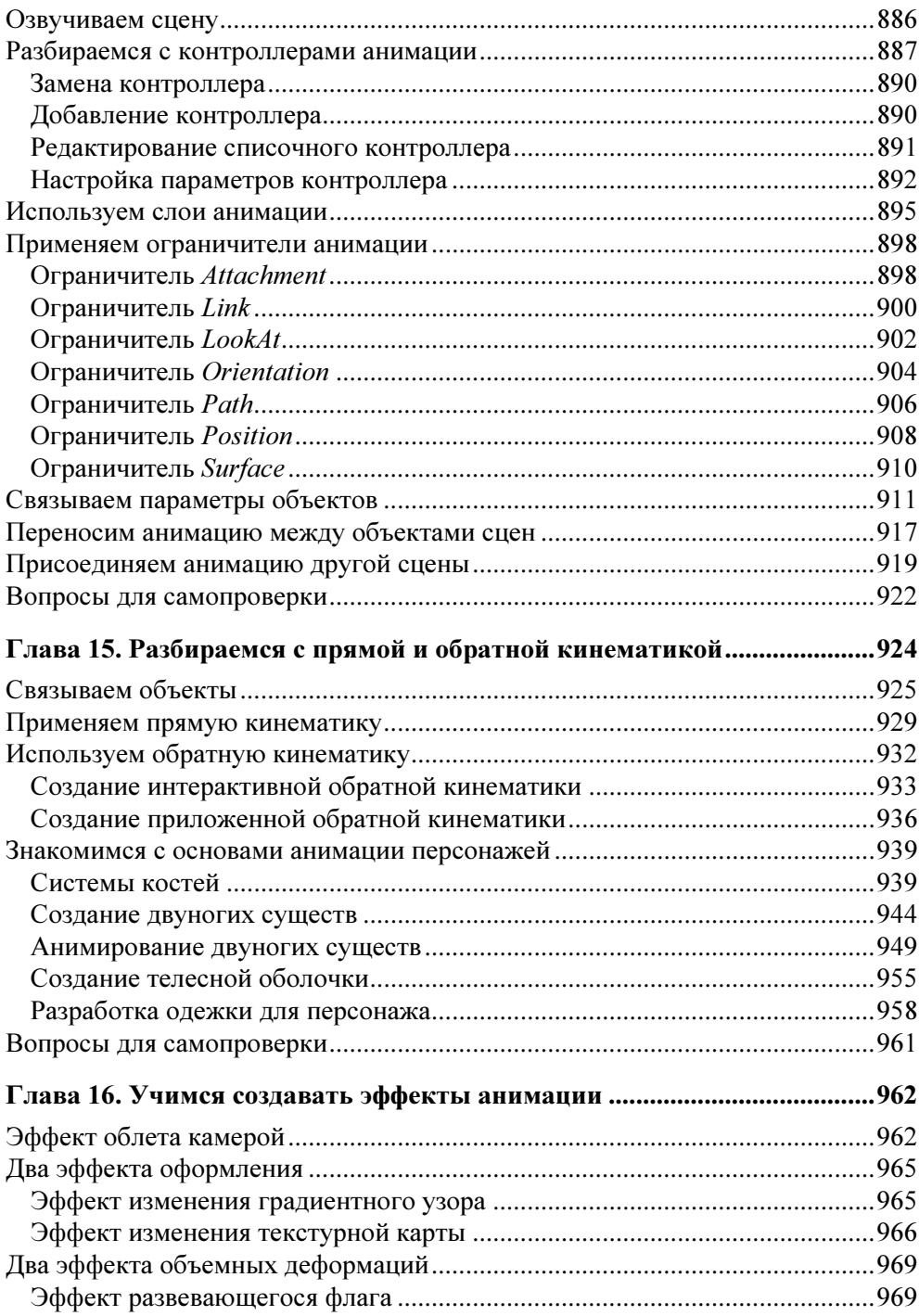

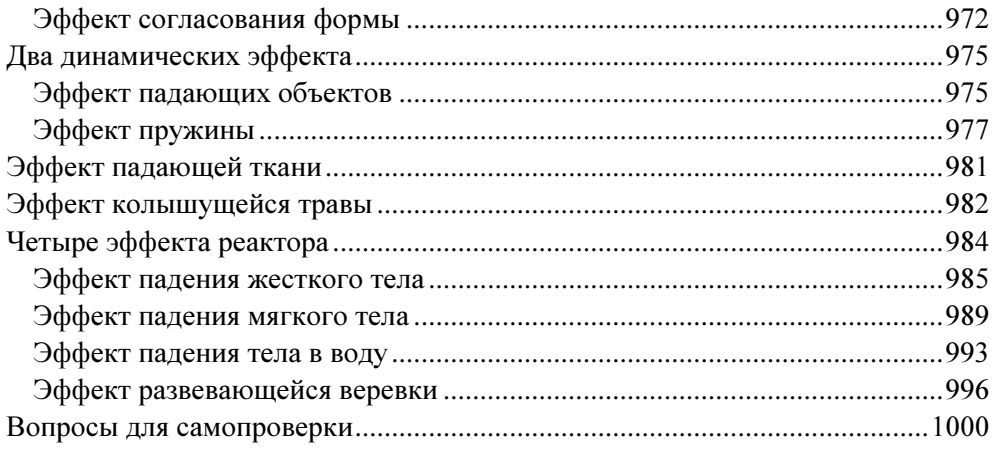

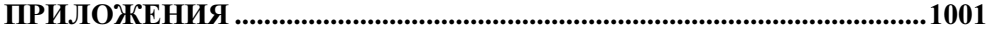

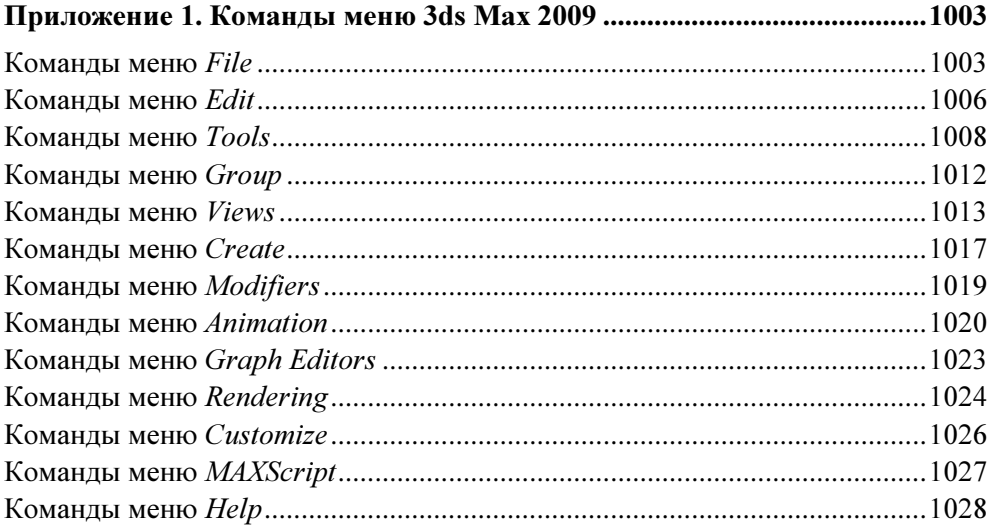

### Приложение 2. Быстрые клавиши команд 3ds Max 2009.......................... 1031

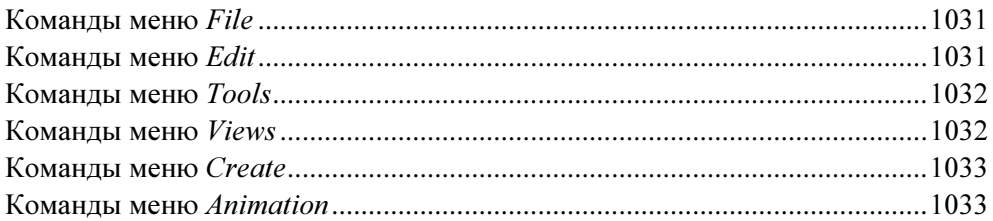

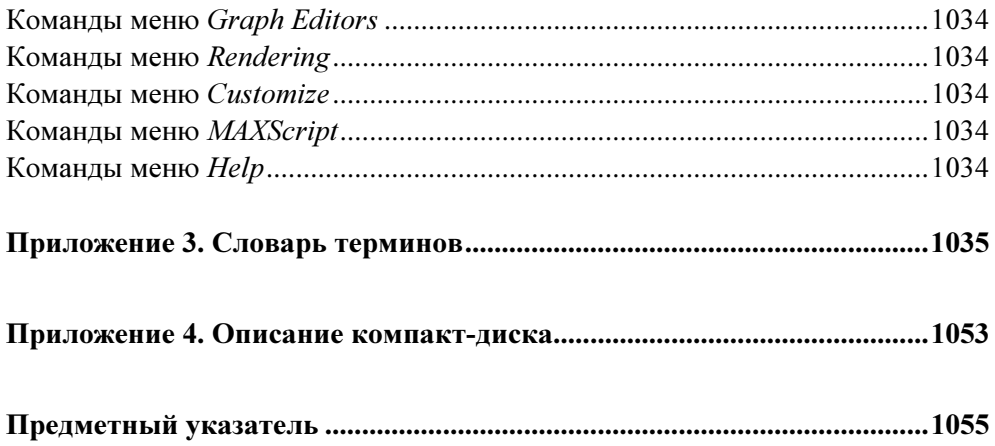

Глава 1

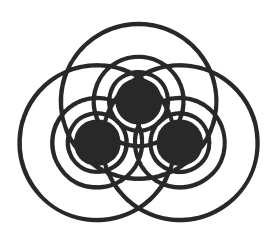

# Знакомимся с трехмерной графикой и анимацией

Программа 3ds Max 2009 предназначена для разработки на персональном компьютере электронных графических документов, называемых сценами, которые содержат трехмерные геометрические модели, доступные для анимирования. Выходными продуктами этой программы являются отдельные изображения сцен или серии таких изображений, предназначенные для самостоятельной публикации или в составе других электронных документов.

### И з ч е го с о с то и т тр е хм е р н а я с ц е н а

Под термином "сцена" понимается та среда, в которой располагаются объекты разработки программы 3ds Max 2009. Эта среда является трехмерной, а не двухмерной, как в обычном графическом документе, созданном в программе векторной или растровой графики. Как представляется на экране монитора содержимое трехмерной сцены, будет рассмотрено далее, а сейчас вкратце познакомимся с этим содержимым.

В состав сцены 3ds Max 2009 могут входить объекты разных типов (категорий), каждый из которых характеризует ту функцию, которую объект выполняет. В главе 2 книги мы познакомимся со всеми типами объектов, которые могут использоваться в программе. Сейчас же лишь упомянем только о трех из них, являющихся основными. Это — геометрические тела (просто тела), которые отображаются в финальных изображениях сцены, источники света (осветители), которыми сцена освещается, и съемочные камеры (просто камеры), используемые для наблюдения сцены.

Тела сцены разрабатываются в два этапа. Вначале создается трехмерная геометрическая модель тела, характеризующая его форму, а затем к ней применяют некоторый материал, который придает телу требуемый вид на сцене. Поэтому в процессе разработки сцены вам придется создавать не только различные объекты, но и материалы, с помощью которых тела будут принимать вид тех реальных предметов, которые вы собираетесь имитировать.

Одним из компонентов сцены является ее фон, на котором будут отображаться созданные вами тела. Фон может быть однородным или неоднородным. Для однородного фона выбирается только его цвет (по умолчанию — черный), а для неоднородного — изображение, хранящееся в файле, которое может быть обычным или анимационным.

После разработки сцены выполняется формирование ее финальных изображений, предназначенных для электронной публикации. Этот этап является заключительным и называется визуализацией сиены.

#### ПРИМЕЧАНИЕ

Следует отметить, что вид сцены в окне программы обычно отличается от ее вида после визуализации (в окне визуализированного кадра). Это различие относится, в частности, к некоторым компонентам используемых материалов, свойствам освещения сцены различными осветителями, а также к тем эффектам, которые реализуются только после визуализации сцены (эффекты визуализации). Поэтому в процессе разработки сцены ее периодически визуализируют, чтобы объективно проконтролировать полученный промежуточный результат.

# Как сцена отображается на экране

Поскольку сцена 3ds Max 2009 является трехмерной, то на экране монитора будут отображаться не сами ее объекты, информация о которых находится в памяти компьютера, а их проекции на определенные плоскости. Та область окна программы, в которой размещается некоторая проекция сцены, называется окном проекции. Обычно используются четыре таких окна. В трех из них задаются ортографические проекции, известные всем из начертательной геометрии (виды спереди, сверху и слева), а в четвертом — вид в перспективе, когда объект трехмерной сцены выглядит так же, как его видит глаз воображаемого наблюдателя. Причем первые три окна содержат виды сцены в контурах (их называют каркасными видами), которые облегчают обработку объектов сцены и ускоряют перерисовку экрана, а в последнем окне вид является тонированным (в этом окне обычно производится визуализация сцены).

На рис. 1.1 показано окно программы с загруженной в него демонстрационной сценой с натюрмортом под названием Still\_life\_with\_orange.max, входящей в состав пакета сцен электронного учебника 3ds Max 2009. Эта сцена представлена в четырех окнах проекций, из которых активным является окно Perspective (Вид в перспективе), находящееся внизу справа. Обратите внимание на два пронумерованных значка в окне Front (Вид спереди). Под номером 1 изображен значок камеры, которая будет нами в дальнейшем

использоваться, а под номером 2 — значок одного из осветителей сцены. Чтобы увидеть значки этих объектов на экране, нам пришлось снять установленные в файле сцены флажки Lights (Осветители) и Cameras (Камеры) в свитке Hide by Category (Скрыть по категории) командной панели Display (Отображение), который изображен справа.

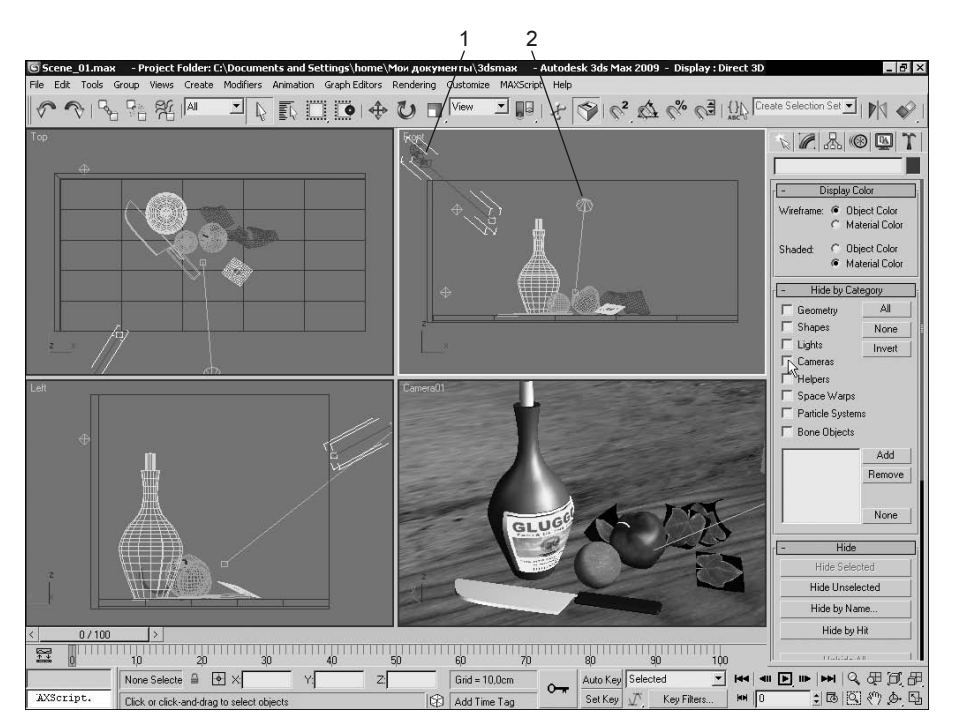

Рис. 1.1. Вид демонстрационной сцены с натюрмортом в окне 3ds Max 2009

# Как представляются геометрические тела

Основой любого геометрического тела 3ds Max 2009 является его каркас, называемый сетчатой оболочкой. Она определяет форму тела, а также возможности его дальнейшей обработки. Если вы отобразите сцену в окне проекции с каркасным видом, то увидите оболочки ее тел, которые состоят из следующего стандартного набора элементов:

 $\Box$  вершины — точки, в которой сходятся границы фейса или ребра полигона сетчатой оболочки тела, или являющаяся одним из концов сегмента контурного объекта;

- $\Box$  фейсы минимальные треугольные элементы сетчатой оболочки тела;
- **П** полигоны группы примыкающих друг к другу фейсов, лежащих в одной плоскости и образующих многоугольники с видимыми сплошными краями;
- $\Box$  ребра границы полигонов, соединяющие каждую пару его соседних вершин;
- $\Box$  нормали перпендикуляры к граням тела или к фейсам его сетчатой оболочки.

На рис. 1.2 изображен каркасный вид в окне проекции тела в форме кувшина, являющегося самым большим в рассматриваемой нами сцене. Здесь элементы сетчатой оболочки тела пронумерованы следующим образом: [1] — вершина;  $[2]$  — ребра;  $[3]$  — фейс;  $[4]$  — полигон;  $[5]$  — нормали к фейсу и полигону.

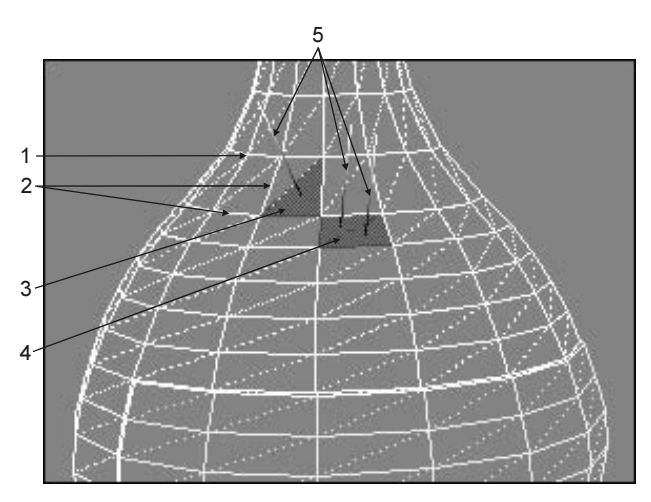

Рис. 1.2. Вид сетчатых оболочек тел

# Как анимируется сцена

Основными двумя функциями программы 3ds Max 2009 являются объемное моделирование и анимация. Вторая из этих функций заключается в формировании изменяющегося вида сцены, который реализуется в процессе ее воспроизведения. Выходным продуктом анимированной сцены является серия изображений кадров, сохраняемых в одном видеофайле или в серии пронумерованных кадров.

В 3ds Max 2009 предусмотрены различные методы анимирования сцены, которые могут быть применены как к объектам сцены или используемым материалам, так и к тем эффектам, которые реализуются на этапе визуализации сцены. Среди всех этих методов самым распространенным является метод ключей анимации, который может использоваться в двух режимах: автоматическом (режим автоключа) и ручном (режим задания ключа) (см. гл. 14).

В рассматриваемой нами сцене Still life with orange max анимация имеется. хотя она и не наблюдалась в открытых окнах проекций (см. рис. 1.1). Чтобы ее реализовать, мы открыли и активизировали окно проекции с видом через камеру (рис. 1.3), поскольку именно ее параметры были анимированы {© файлы Chapter 01\Scene 01.max и Chapter 01\Scene 01.avi}.

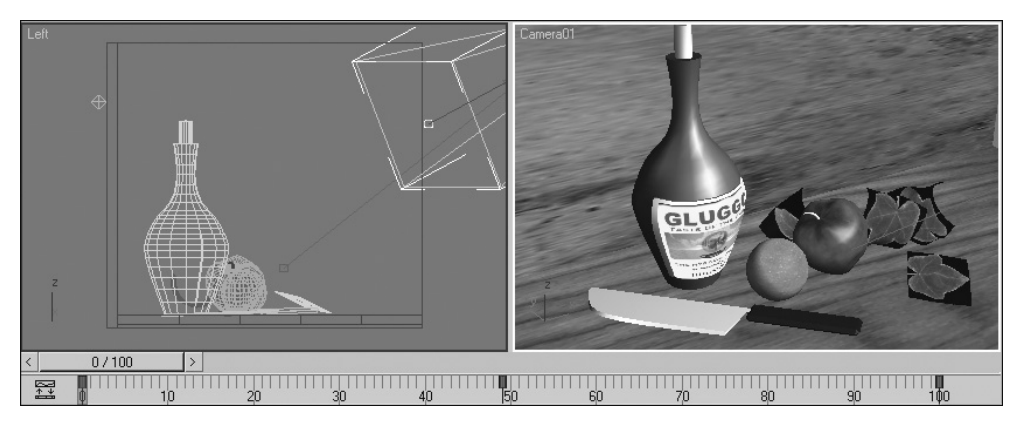

Рис. 1.3. Вид в двух окнах проекций первого кадра исходной сцены с анимированной камерой

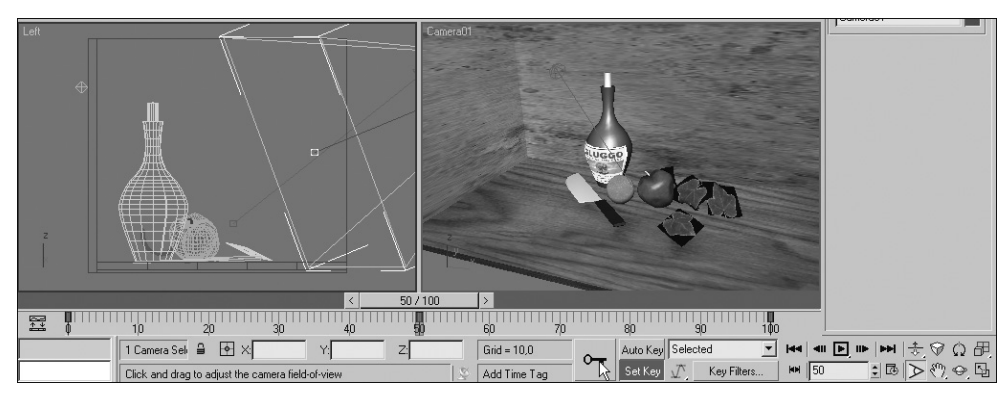

Рис. 1.4. Вид промежуточного кадра результирующей сцены в момент установки для камеры ключей анимации

На рис. 1.4 приведен результат выполненной нами доработки данной сцены, в результате которого был получен более впечатляющий эффект анимации вида сцены через камеру { файлы Chapter 01\Scene 02.max и Chapter 01\ Scene 02.avi}. При выполнении этой доработки мы использовали ручной режим задания ключа анимации, что позволило реализовать возврат сцены в исходное состояние в конце цикла ее воспроизведения.

# Каков порядок разработки сцены

Прежде чем приступать к регулярной практической работе в программе 3ds Max 2009, вам следует ее глубоко освоить. Только тогда вы в полной мере сможете представить функциональные возможности этой серьезной программы и сформировать свой кругозор. Ведь не зная тех или иных функций 3ds Max 2009, вы не только не сможете правильно спланировать разработку вашей сцены, но даже оценить возможность такой разработки.

Чтобы такое освоение было быстрым и эффективным, внимательно и последовательно изучайте материал этой книги, активно используя при этом компьютер для повторения основных операций, изложенных в ней. Если некоторые вопросы, которые вас интересуют, окажутся недостаточно освещенными в книге, то для получения на них ответов воспользуйтесь справочной системой или электронным учебником, входящими в состав 3ds Max 2009.

Что же касается общего порядка разработки любой сцены, то он должен быть, на взгляд автора книги, следующим:

- 1. Составьте план разработки вашей сцены, ответив при этом на следующие вопросы:
	- ◊ какие объекты должны входить в состав сцены и как они будут разрабатываться?
	- ↑ какие необходимы материалы для оформления тел сцены?
	- ◊ что следует включать в фоновое изображение сцены и как это изображение может быть получено?
	- ◊ какие эффекты анимации и визуализации должны быть созданы?
	- ◊ где предполагается использовать финальные изображения сцены (от ответа на этот вопрос зависит выбор выходных параметров этих изображений и их файловый формат)?
- 2. Подготовьте во внешних программах те изображения, которые будут использоваться в материалах или в качестве фона сцены, либо найдите файлы с такими изображениями в дисковой памяти компьютера.
- 3. Если сцена будет озвучиваться или звуковые файлы предполагается применять для управления анимацией сцены, то подготовьте такие файлы.
- 4. Создайте геометрические тела сцены (для их отображения на этом этапе используйте встроенные в сцену осветители).
- 5. Оформите данные тела требуемыми материалами.
- 6. Создайте необходимое освещение сцены с помощью внешних осветителей
- 7. Если вам необходимо иметь несколько видов сцены (для визуализации в них) либо такой вил, который прелполагается анимировать, то созлайте такие виды с помощью камер.
- 8. Создайте другие объекты сцены, с помощью которых будут реализовываться те или иные эффекты (например, испускание потоков частиц, искажение формы тел, управление поведением тел на сцене и многие другие).
- 9. Создайте, если необходимо, эффекты визуализации.
- 10. Выполните анимирование сцены, если оно необходимо.
- 11. Сформируйте финальные изображения сцены, визуализировав ее.
- 12. Выполните при необходимости операцию видеомонтажа (такая функция также предусмотрена в программе).

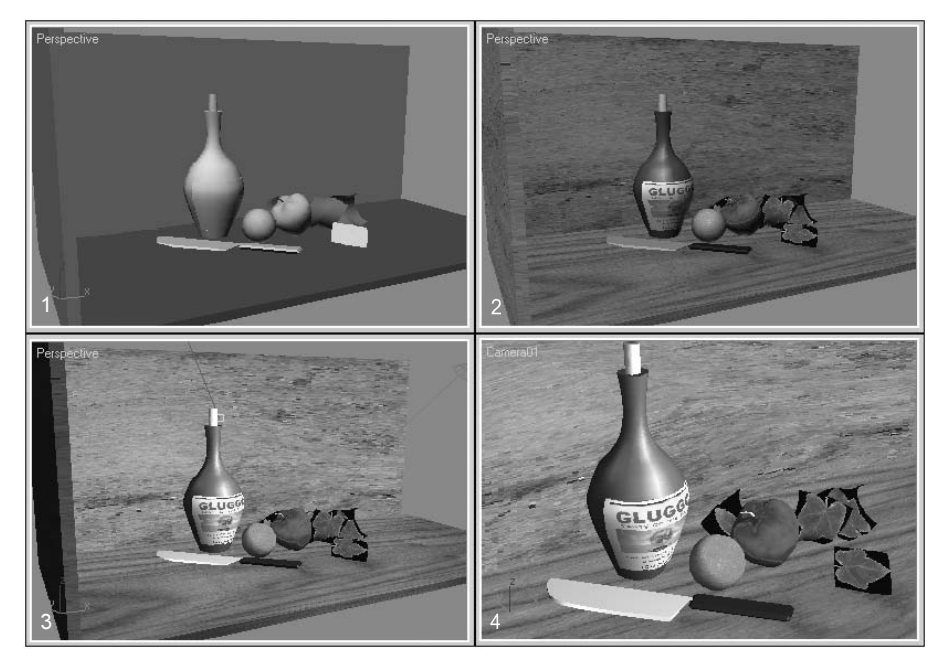

Рис. 1.5. Различные виды сцены в процессе ее разработки

#### ПРИМЕЧАНИЕ

В процессе выполнения этапов 5—10 вам придется неоднократно визуализировать сцену с целью анализа ее финального вида, без чего сложно будет объективно оценить ход ее разработки.

На рис. 1.5 представлены четыре различных вида активного окна проекции в процессе разработки рассматриваемой сцены с натюрмортом. Здесь зафиксированы следующие этапа разработки сцены: [1] — создание геометрических тел; [2] — оформление этих тел материалами; [3] — создание внешних осветителей; [4] — переход к наблюдению сцены через камеру (с целью анимирования данного вида).

# Вопросы для самопроверки

- 1. В чем состоит назначение программы 3ds Max 2009, какие две основных функции она выполняет?
- 2. Из чего состоит трехмерная сцена 3ds Max 2009 и как она отображается на экране?
- 3. Что такое сетчатая оболочка тела? Из каких стандартных элементов она состоит?
- 4. Как проще всего анимировать сцену?
- 5. В каком порядке должна разрабатываться в данной программе любая сцена?

Глава 2

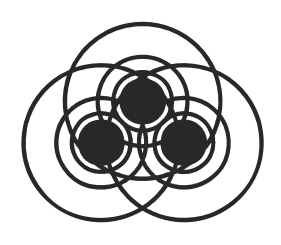

# Знакомимся с программой 3ds Max 2009

В этой главе вы познакомитесь с новыми возможностями программы 3ds Max 2009, ее установкой, пользовательским интерфейсом, настройками этого интерфейса, а также с теми категориями объектов сцены, которые могут обрабатываться в данной программе.

# Новые возможности 3ds Max 2009

Этот раздел предназначен для тех пользователей, которые работают в предыдущей (десятой) версии программы 3ds Max. И если вы относитесь к их числу, то тогда ознакомьтесь с перечисленными далее наиболее важными новыми функциями и средствами 3ds Max 2009. Это позволит вам сэкономить время и усилия на освоение описанной в книге программы.

# Новые функции

Перечислим основные новые функции рассматриваемой программы.

### Помощь в работе

Две новые функции по оказанию помощи в работе с 3ds Max 2009 состоят в следующем:

 $\Box$  вывод на экран с помощью новой панели инструментов InfoCenter (Информационный центр) справочной информации по запросам пользователя (ключевым фразам), которая будет находиться во всех источниках, входящих в состав ее справочной системы (см. разд. "Разбираемся с устройством интерфейса 3ds Max 2009" данной главы, подразд. "Дополнительная панель InfoCenter" и "Справочная система"):

- возможный просмотр демонстрационных видеоклипов при изучении тех разделов электронного справочника, в которых имеются ссылки на такие клипы, отмеченные следующими значком и фразой: .

### Работа со сценой

Три новые функции по работе со всей сценой состоят в следующем:

- интерактивный выбор вида сцены в активном окне проекции, который реализуется с помощью нового управляющего элемента под названием видовой куб (view cube) (см. разд. "Знакомимся с проекциями" гл. 3, подразд. "Интерактивный способ выбора вида сцены");
- интерактивное управление параметрами текущего вида сцены а активном окне проекции, которое реализуется с использованием одного из шести новых управляющих элементов под названием управляющие колеса (steering wheels) (см. разд. "Настраиваем параметры отображения сцены" гл. 3, подразд. "Интерактивный способ управления параметрами вида сцены");
- функция фильтрации для проводников сцены, которая позволяет выводить в окно Проводника список тех объектов сцены, свойства которых отвечают заданным признакам (см. разд. "Работаем с проводниками сцены " гл. 3).

### Освещение сцены

Обновленная функция по работе с автономными фотометрическими осветителями сцены обеспечивает более удобный и широкий выбор параметров таких осветителей. Это достигается за счет следующих новшеств (см. разд. "Знакомимся с типами осветителей" гл. 12, подразд. "Автономные фотометрические осветители"):

- $\Box$  заменой шести типов старых фотометрических осветителей (Target Point, Free Point, Target Linear, Free Linear, Target Area и Free Area) на два новых (Target Light и Free Light);
- посредством выбора для каждого осветителя одного из четырех возможных вариантов распределения испускаемого им светового потока, а также одного из шести вариантов формы его излучателя.

### Моделирование

В 3ds Max 2009 появилась новая полезная функция по интерактивной регулировке параметров мягкого выделения подобъектов обычных сеток и полисеток (см. разд. "Обрабатываем обычные сетки" гл. 9, подразд. "Интерактивная регулировка параметров мягкого выделения").

### Оформление тел

Возможности данной программы по оформлению тел материалами расширись за счет следующего:

- появления 17 новых материалов, совместимых с визуализатором mental ray:
	- ◊ Matte/Shadow/Reflection (mi);
	- ◊ 14 материалов типа ProMaterials, предназначенных для создания реалистичных текстур;
	- ◊ Utility Bump Combiner (adsk) и Utility Displace Combiner (adsk), позволяющих подключать к базовому материалу многочисленных текстурных карт рельефности или карт смещения;
- обновления составной текстурной карты типа Composite (Многослойная карта), объединяющей в себе несколько других карт, размещаемых в ее отдельных слоях (см. разд. "Разбираемся с текстурными картами " гл. 11);
- появления новой карты модификации цвета Color Correction (Цветовая коррекция), а также девяти новых карт, входящих в группу прочих и используемых совместно с визуализатором mental ray (см. разд. "Разбираемся с текстурными картами " гл. 11);
- $\Box$  обновление модификатора проецирования Unwrap UVW (Развернуть UVW), который теперь позволяет задавать режим заказного проецирования карт материала на поверхность оформляемого тела, для которого управляющим элементом является контурный объект произвольной формы (см. разд. "Применяем к объектам модификаторы" гл. 9, позразд. "Unwrap UVW ".

### Общая анимация

Новая функция 3ds Max 2009 по анимированию вида сцены через камеру, которая базируется на использовании новой команды Walkthrough Assistant (Помощник сквозного прохода) меню Animation (Анимация), обладает рядом преимуществ перед двумя существовавшими ранее функциями по созданию такой анимации. В частности, она реализуется гораздо проще, позволяет создавать несколько анимированных видов сцены через камеры, а также анимировать положение мишеней последних (см. разд. "Анимируем вид сцены в окне проекции" гл. 14, подразд. "Анимирование вида сцены командой Walkthrough Assistant").

### Анимация персонажей

Три новые функции программы по анимированию двуногих существ состоят в следующем (см. разд. "Знакомимся с основами анимации персонажей" гл. 15, подразд. "Создание двуногих существ" и "Анимирование по способу задания ключей анимации"):

- выполнение операции зеркального отражения анимации для фигуры двуногого существа при сохранении его первоначальной ориентации, чего раньше не было;
- сохранение неизменным положения пальцев рук при наклоне их кистей, что характерно для пальцев и ступней ног;
- поворот фигуры существа относительно любой ее точки, а не только центра массы, как было раньше (это позволяет, в частности, легко моделировать падение существа или вращение на турнике).

### Визуализация сцены

В рассматриваемой программе существенно обновлен интерфейс диалогового окна Rendered Frame Window (Окно визуализированного кадра), которое теперь включает гораздо большее количество элементов настройки параметров визуализации, чем было раньше (см. разд. "Знакомимся со средствами визуализации сцены" гл. 13, подразд. "Окно Rendered Frame Window"). Кроме того, появились две новые функции, относящиеся к визуализации сцены:

- **П** промежуточная визуализация сцены, когда визуализируется только ее текущий кадр без его сохранения в файле (задается нажатием кнопки Render Iterative (Визуализировать итеративно) основной панели или выбором пункта Iterative в левом нижнем списке окна Render Setup (Настройка визуализации);
- работа с mr-заменителями объектов сцены, позволяющих существенно ускорить визуализацию сцен, содержащих большое количество одинаковых объектов, в режиме использования визуализатора mental ray (см. разд. "Ускоряем визуализацию сцены со многими одинаковыми объектами" гл. 13).

## Новые команды

Перечислим новые команды 3ds Max 2009, указав их назначение.

Меню Edit (Правка) содержит новую команду Select Instances (Выделить образцы), которая выделяет исходный объект и все его дубликаты типа образцов и экземпляров при условии предварительного выделения либо исходного объекта, либо одного из его образцов.

Меню Tools (Сервис) включает следующие новые команды, входящие в подменю Grids and Snaps (Сетки и привязки):

- Snaps Toggle (Подключить привязки), Angle Snap Toggle (Подключить угловую привязку) и Percent Snap Toggle (Подключить процентную привязку) — управляют состояниями одноименных кнопок основной панели инструментов;

 $\Box$  **Snaps Use Axis Constraints** (Подключить привязки) — управляет состоянием кнопки Snaps Use Axis Constraints Toggle панели инструментов Axis Constraints (Ограничители осей).

Меню Views (Виды) содержит следующие новые команды:

- **1 8** команд подменю Set Active Viewport (Задать активное окно проекции) по заданию видов в активном окне проекции: Perspective (Вид в перспективе), Orthographic (Ортографический вид), Front (Вид спереди), Back (Вид сзади), Top (Вид сверху), Bottom (Вид снизу), Left (Вид слева) и Right (Вид справа).
- $\Box$  9 команд подменю ViewCube (Видовой куб) по работе с одноименным управляющим элементом окон проекций, обеспечивающим интерактивную регулировку вида сцены в активном окне проекции:
	- ◊ Show For Active View (Показать для активного вида);
	- ◊ Show For All Views (Показать для всех видов);
	- ◊ Home (Исходный вид);
	- ◊ Orthographic (Ортографический вид);
	- ◊ Perspective (Вид в перспективе);
	- $\Diamond$  Set Current View as Home (Задать текущий вид как исходный);
	- ◊ Set Current View as Front (Задать текущий вид как вид спереди);
	- ◊ Reset Front (Сбросить вид спереди);
	- ◊ Configure (Конфигурировать) открывает диалоговое окно Viewport Configuration (Конфигурация окон проекций) на вкладке ViewCube, содержащей элементы настройки параметров видового куба.
- $\Box$  8 команд подменю Steering Wheels (Управляющие колеса) по работе с одноименными управляющими элементами окон проекций, обеспечивающих регулировку с помощью мыши параметров текущего вида сцены в активном окне проекции:
	- ◊ Toggle SteeringWheels (Подключить управляющие колеса);
	- ◊ View Object Wheel (Колесо обозрения объекта) вывод на экран указанного управляющего колеса;
	- ◊ Tour Building Wheel (Колесо осмотра строительства) то же;
	- $\Diamond$  Full Navigation Wheel (Колесо полной навигации) то же;
	- ◊ Mini View Object Wheel (Мини-колесо обозрения объекта) то же;
- $\Diamond$  Mini Tour Building Wheel (Мини-колесо осмотра строительства) то же;
- $\Diamond$  Mini Full Navigation Wheel (Мини-колесо полной навигации) то же:
- ◊ Configure (Конфигурировать) открывает диалоговое окно Viewport Configuration на вкладке SteeringWheels, содержащей элементы настройки параметров управляющих колес.
- $\Box$  11 команд подменю Viewport Lighting and Shadows (Освещенность и тени в окне проекции), управляющих дополнительными режимами вывода в окнах проекций визуальной информации, которые реализуются при наличии видеоадаптера с расширенными функциональными возможностями:
	- ◊ вложенное подменю Viewport Shading (Затенение в окне проекции) из трех команд: Off (Отсутствует), Good (Хорошая) и Best (Отличная);
	- ◊ Display Only Selected Lights (Отобразить только выделенные осветители);
	- $\Diamond$  Auto Display Selected Lights (Автоматически отображать выделенные осветители);
	- $\Diamond$  Select Lights Displaying Lighting (Выделить осветители с отображением освещенности);
	- $\Diamond$  Select Lights Displaying Shadows (Выделить осветители с отображением теней);
	- ◊ Enable Viewport Shadows Selected (Подключить тени в окнах проекций для выделенных);
	- ◊ Disable Viewport Shadows Selected (Отключить тени в окнах проекций для выделенных);
	- ◊ Lock Selected Lights (Закрепить выделенные осветители);
	- ◊ Unlock Selected Lights (Освободить выделенные осветители).

Меню Create (Создать) включает новую команду mr Proxy, входящую в подменю mental ray. Она предназначена для создания так называемых mrзаменителей для выбранных объектов сцены с целью последующего образования из них многочисленных дубликатов. Наличие указанных заменителей позволяет ускорить процесс визуализации сцен, содержащих большую совокупность одинаковых объектов.

Меню Animation (Анимация) содержит новую команду Walkthrough Assistant (Помощник сквозного прохода), предназначенную для создания простым способом анимационного эффекта изменения вида сцены в активном окне проекции. Параметры этого эффекта задаются в одноименном диалоговом окне данной команды.

Меню Rendering (Визуализация) включает новую команду Render (Визуализировать), которая выполняет операцию визуализацию сцены с использованием предварительно заданных параметров и режима визуализации.

Меню **Help** (Помощь) содержит следующие новые команды:

- **I Learning Path** (Обучающий путь) открывает Web-страницу, содержащую набор именованных пиктограмм с гиперссылками, позволяющих получить по сети указанную справочную информацию;
- $\Box$  What's New (Что нового) открывает окно справочника 3ds Max 2009 с выводом в него раздела, в котором описываются новые возможности данной программы, отсутствующие в ее предыдущей версии;
- $\Box$  3ds Max on the Web  $\triangleright$  The Area (3ds Max в Web  $\triangleright$  Область) позволяет получить через Web помощь в работе.

# Устанавливаем 3ds Max 2009

Прежде чем приступать к установке 3ds Max 2009, убедитесь в том, что ваш персональный компьютер для этого подходит. Вот те ресурсы, которыми он должен обладать для установки этой программы и нормальной работы в ней:

- $\Box$  процессор Intel Pentium 4 или AMD Athlon XP;
- $\Box$  оперативная память 512 Мбайт (рекомендуется 1 Гбайт);
- $\Box$  дисковая память под установку программы 1,3 Гбайт;
- $\Box$  дисковая память под файлы подкачки 500 Мбайт (рекомендуется 2 Гбайта);
- □ монитор размером не менее 17 дюймов;
- $\Box$  видеоадаптер, обеспечивающий разрешение экрана не менее 1024  $\times$  768 точек и содержащий графический 3D-акселератор, сконфигурированный под драйверы монитора двух типов: OpenGL и Direct3D 9.0. Для реализации дополнительных возможностей программы по выводу визуальной информации в окна проекций видеоадаптер должен также отвечать следующим необязательным требованиям:
	- поддерживать стандарт SM3.0 для модели раскрасчика блока графиче-♦ ской обработки;
	- ◊ поддерживать драйвер Direct3D версии 9.0с или выше;
- □ устройство чтения DVD-дисков;
- $\Box$  операционная система Windows XP или Windows Vista;
- $\Box$  Web-обозреватель Internet Explorer 6.0 или выше.

Установочный комплект 3ds Max 2009 размещается на одном DVD-диске. В его состав входят архивные файлы с основными компонентами данной программы, файлы дополнительных модулей, разработанных сторонними производителями, а также демонстрационные файлы сцен, используемые в электронном учебнике.

Сама установка 3ds Max 2009 не вызовет у вас больших затруднений. Как только вы вставите в дисковод установочный DVD-диск, на экране появится интерактивная панель с приглашением к установке (рис. 2.1). Необходимо будет вначале установить и активировать программу вместе с ее дополнительными средствами, а затем переписать в отдельную папку дисковой памяти компьютера файлы сцен для электронного учебника.

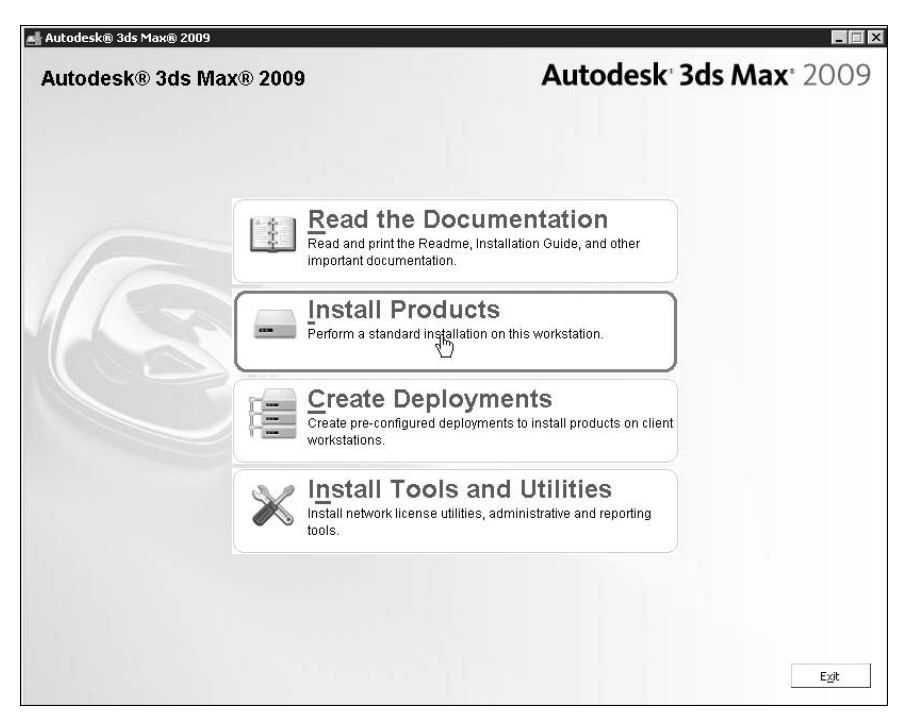

Рис. 2.1. Установочная панель 3ds Max 2009

# Разбираемся с устройством интерфейса 3ds Max 2009

При запуске 3ds Max 2009 на экране появляется окно программы с демонстрационной панелью Learning Movies (Обучающие фильмы) внутри него (рис. 2.2). С помощью шести пронумерованных кнопок этой панели вы мо-